## codiceAOO - CIRCOLARI - 0000188 - 02/03/2019 - C/27 - ALUNNI - U

## **ISTITUTO D'ISTRUZIONE SUPERIORE "N. TARTAGLIA-M. OLIVIERI"**

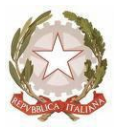

CODICE MINISTERIALE: BSIS036008 – CODICE FISCALE 98169720178 Sede, Presidenza e Amministrazione: Via G. Oberdan, 12/e – 25128 BRESCIA Tel. 030/305892 – 030/305893 – 030/3384911 – Fax: 030/381697 E-mail: [bsis036008@istruzione.it](mailto:bsis036008@istruzione.it) - PEC: [bsis036008@pec.istruzione.it](mailto:bsis036008@pec.istruzione.it)

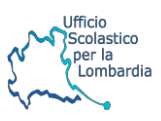

Brescia 02 marzo 2019 Ai docenti Agli alunni Ai genitori

## **Oggetto:** SOFTWARE DI MODELLAZIONE 3D SOLID THINKING VOLVE

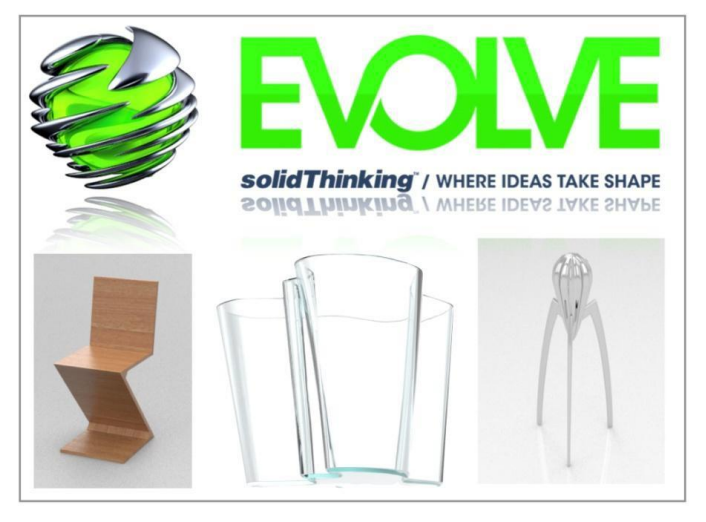

Il nostro Istituto ha acquistato il software di modellazione 3D Solid Thinking Evolve che è utilizzabile nei principali laboratori di informatica della scuola. Per gli studenti di Design delle classi 3E, 3F, 4E, e 4F è disponibile un codice per attivare la licenza sul proprio computer (Mac e Windows). Il codice verrà distribuito agli studenti di Design delle suddette classi che lo richiederanno dagli insegnanti di indirizzo nelle prossime settimane. Gli insegnanti che hanno partecipato al corso di formazione su Evolve potranno ritirare il codice per la licenza annuale presso la segretaria del magazzino.

Istruzioni per l'installazione della licenza Evolve:

1) Scaricare il pacchetto di installazione di SolidThinking Evolve 2017.3.2 da: https://solidthinking.com/support-training/evolve/downloads/.

2) Eseguire il programma di installazione.

3) Inserire il numero di serie personale.

4) Fare clic su Fine quando l'installazione è completa, quindi avviare Evolve. Apparirà la procedura guidata della licenza.

5) Selezionare "Registrati ora". Completare con i vostri dati personali indicando con cura il nome della scuola: "Istituto di Istruzione Superiore Tartaglia-Olivieri" e inviare il modulo di registrazione.

6) La licenza verrà inviata via e-mail entro 24 ore lavorative. Una volta ricevuta, aprire la procedura guidata di licenza, selezionare "Ho il mio file di licenza. Attiva ora" e caricare il file.

7) Fare clic su Chiudi per uscire dalla procedura guidata di licenza e avviare Evolve.

## **Troverete nella sezione "didattica" le istruzioni dettagliate per installare il software**

Il Dirigente Scolastico (Prof.ssa Elena Lazzari)

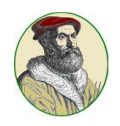

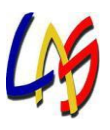